## **ΦΥΛΛΟ ΕΡΓΑΣΙΑΣ 2 – Γνωριμία με την Εφαρμογή Drive της Google**

Μια εξίσου δημοφιλής εφαρμογή νέφους είναι το Drive της Google. Σε αυτό δίνεται η δυνατότητα στον χρήστη να χρησιμοποιήσει το υπολογιστικό νέφος για αποθήκευση, κοινοποίηση και πρόσβαση στα αρχεία σας από οποιαδήποτε συσκευή. Τα πρώτα 15 GB αποθηκευτικού χώρου είναι δωρεάν.

Οι περισσότεροι από εσάς το διαθέτετε και πιθανότατα δεν το γνωρίζετε. Πως θα το καταλάβετε; Αν διαθέτετε λογαριασμό στη Google, τότε αυτόματα μπορείτε να έχετε πρόσβαση και στο Drive.

[Επισκεφτείτε](https://www.google.com/drive/) τον ιστότοπο της πλατφόρμας, και συνδεθείτε με το λογαριασμό που διαθέτετε στη Google (αν δε διαθέτετε δημιουργήστε τώρα έναν, [εδώ](https://accounts.google.com/signup/v2/webcreateaccount?service=wise&continue=http%3A%2F%2Fdrive.google.com%2F%3Futm_source%3Del<mpl=drive&gmb=exp&biz=false&flowName=GlifWebSignIn&flowEntry=SignUp)), πατώντας Μετάβαση στο Drive:

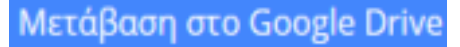

Οι λειτουργίες είναι παρόμοιες με αυτές του Dropbox. Στην αριστερή πλευρά της οθόνης δείτε το κουμπί +Νέο.

Εδώ μπορείτε να δημιουργήσετε τον πρώτο σας φάκελο, να μεταφορτώσετε ένα αρχείο ή φάκελο από τον υπολογιστή σας:

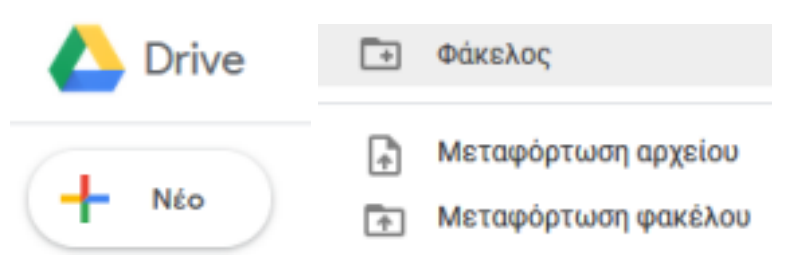

Δημιουργήστε τον πρώτο σας φάκελο με όνομα: A NEW DRIVE FOLDER:

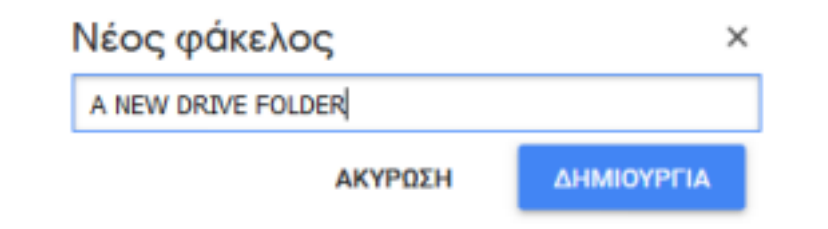

Αφού τον δημιουργήσετε θα πρέπει να βλέπετε στην οθόνη σας το φάκελό σας ως εξής:

κοινή χρήση του αρχείου ή του φακέλου λήψη συνδέσμου με δυνατότητα κοινής χρήσης i To Drive µou →  $\overline{\mathbb{H}}$ Ovoua<sub>1</sub> Μέγεθος αρχείου Κάτοχος Τελευταία τροποποίηση A NEW DRIVE FOLDER εγώ 3:22 μ.μ. εγώ

Παρατηρήστε στην εργαλειοθήκη στο πάνω δεξιά μέρος της πλατφόρμας τα κουμπιά λήψης συνδέσμου και κοινής χρήσης. Πατήστε τη λήψη συνδέσμου και δείτε ότι δημιουργείτε ένας σύνδεσμος τον οποίο μπορείτε να αντιγράψετε και να αποστείλετε με οποιονδήποτε τρόπο επιθυμείτε στους συμμαθητές σας.

Εναλλακτικά, πατήστε το κουμπί της κοινής χρήσης, και προσθέστε τις διευθύνσεις ηλεκτρονικού ταχυδρομείου των συμμαθητών σας, για αποστολή μέσα από τη πλατφόρμα του Drive, χωρίς τη χρήση άλλης εφαρμογής.

## Κοινή χρήση με άλλους Λήψη συνδέσμου με δυνατότητα κοινής χρήσης (= χρήστες

Κοινή χρήση συνδέσμου ενεργή Μάθετε περισσότερα

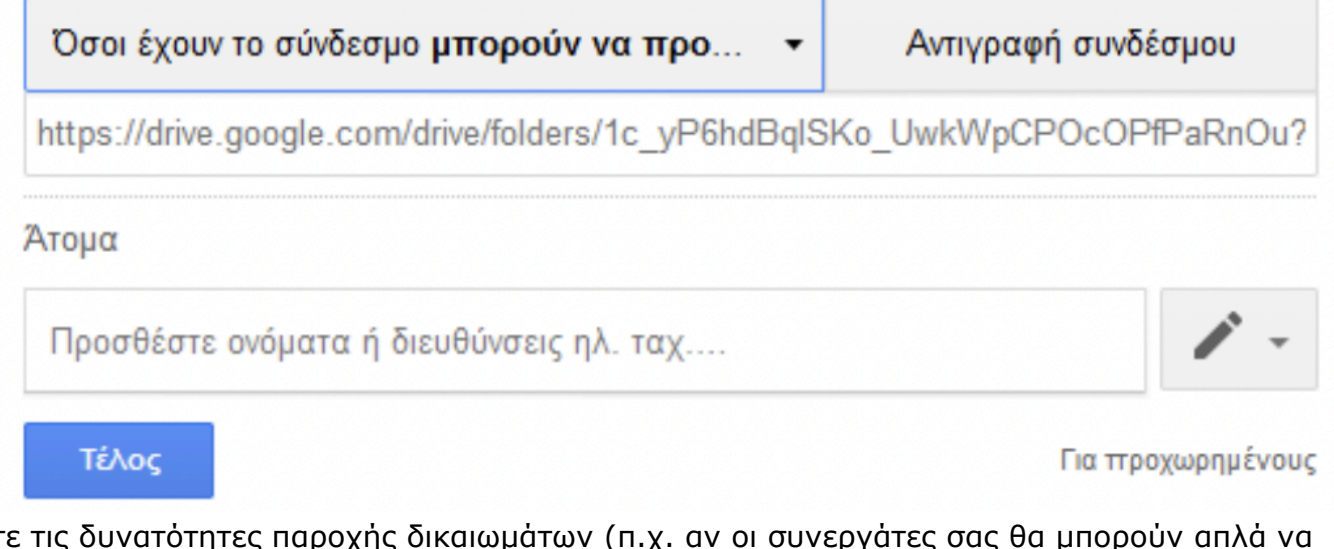

Δείτε τις δυνατότητες παροχής δικαιωμάτων (π.χ. αν οι συνεργάτες σας θα μπορούν απλά να προβάλλουν το αρχείο σας ή και να το επεξεργαστούν:

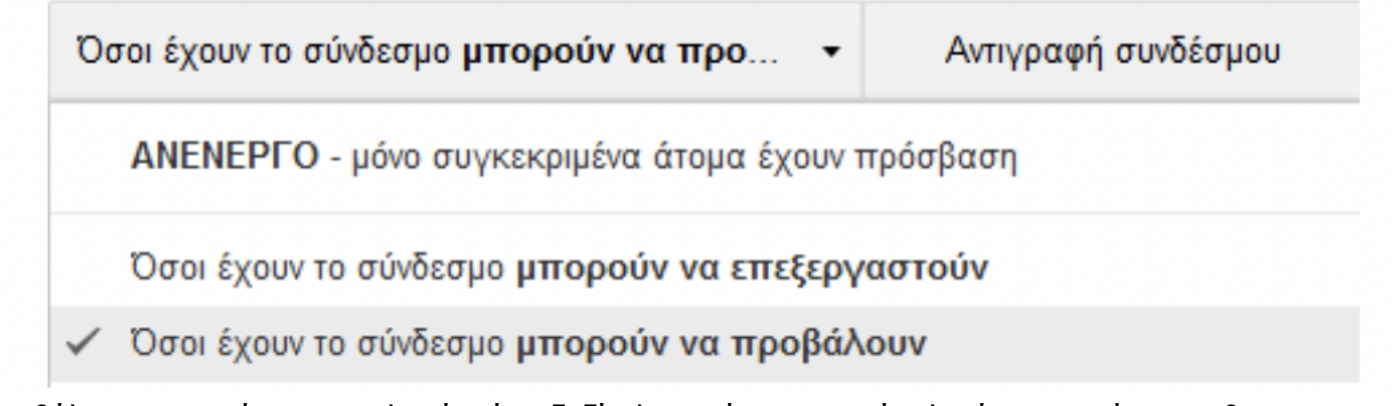

Αν θέλετε περισσότερες επιλογές, ένα δεξί κλικ επάνω στο φάκελο ή το αρχείο σας, θα σας παρέχει τα πάντα:

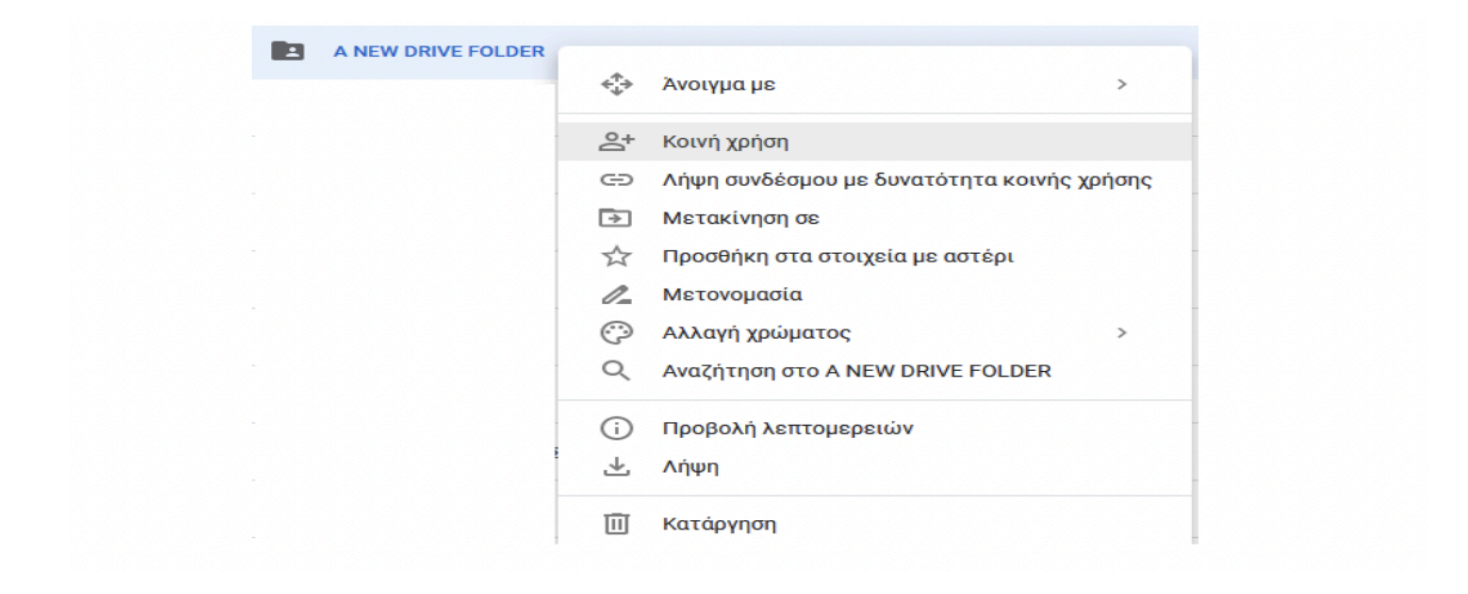

Αλλάξτε το όνομα του φακέλου σε Α1-ομάδα(x) ή Α2-ομάδα(x) ανάλογα με το τμήμα και την ομάδα σας και το χρώμα του σε Μπλε Μεταφορτώστε στο φάκελο που δημιουργήσατε τα δύο αρχεία: Eφαρμογές Νέφους Φ1 και Eφαρμογές Νέφους Φ2 Κάντε κοινή χρήση του φακέλου με το email: **[tsikaterina1@gmail.com](mailto:tsikaterina1@gmail.com)**

## Καταγράψτε

- 1. Το κοινό email της ομάδας
- 2. Τα ονόματα της ομάδας
- 3. Την θέση (πχ. ΗΥ 1)
- 4. Τα συμπεράσματα σας σχετικά με την ευκολία χρήσης της εφαρμογής: